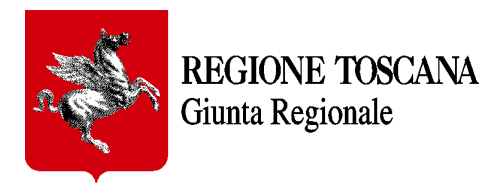

## **Applicazione web per la manifestazione d'interesse alla realizzazione di indagini e studi di Microzonazione Sismica di livello 2 e/o 3 e analisi delle Condizioni Limite per l'Emergenza (C.L.E.)**

**- MANUALE D'USO -**

1

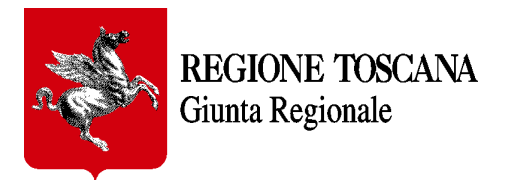

### **INDICE**

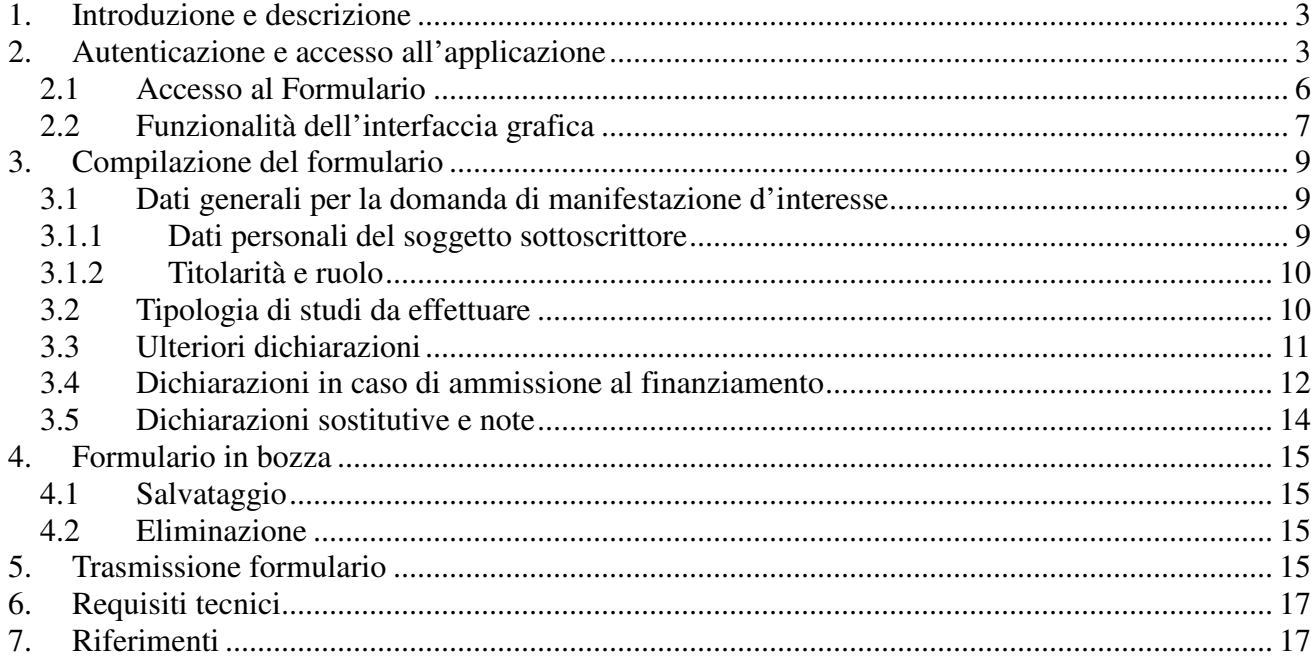

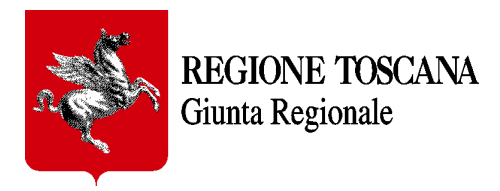

# **1. Introduzione e descrizione**

Il presente documento descrive le modalità d'uso del formulario predisposto da Regione Toscana per la manifestazione d'interesse da parte dei Comuni e delle Unioni di Comuni alla realizzazione di indagini e studi di Microzonazione Sismica e analisi delle Condizioni Limite per l'Emergenza (CLE).

### **IMPORTANTE: il form sarà accessibile in modalità "compilazione" agli utenti fino al 25 ottobre 2021, successivamente a tale data sarà visibile solo in modalità "consultazione".**

L'utente, una volta compilata la domanda e salvata, secondo quanto meglio illustrato al successivo par.3, può modificare e/o integrare la domanda stessa anche rientrando successivamente con la medesima utenza, secondo quanto illustrato al successivo par. 2, ma prima della trasmissione della domanda, dopo la quale la domanda stessa non potrà essere più modificata in alcun modo. In caso di errori od omissioni sarà necessario inviare una nuova domanda in sostituzione della precedente, specificando nelle note il numero di protocollo assegnato alla domanda precedente.

# **2. Autenticazione e accesso all'applicazione**

Per accedere al Formulario collegarsi al seguente indirizzo: https://servizi.toscana.it/formulari/, preferibilmente con **browser Chrome o con Mozilla Firefox aggiornati.**

Ad ogni accesso al formulario verrà richiesto di **autenticarsi mediante la propria Identità Digitale**

Nota: per maggiori informazioni sulle modalità di autenticazione tramite Identità digitale vai alla pagina dell'URP di Regione Toscana https://www.regione.toscana.it/urp e segui i link nella colonna "SERVIZI", e scarica il file *Tutorial\_CIE\_CNS\_SPID.pdf* dalla pagina dell'URP dedicata alla CNS (il file è comunque disponibile anche allegato al presente manuale) oppure contatta l'Help Desk della Regione Toscana: al numero verde 800-004477; via e-mail all'indirizzo *help.cse@regione.toscana.it*. L'orario del servizio dell'Help Desk è: da Lunedì a Venerdì (non festivi) dalle 09.00 alle 19.00; il Sabato (non festivo) dalle 09.00 alle 13.00.

1. Cliccare sul pulsante "*Consenti i cookie*"

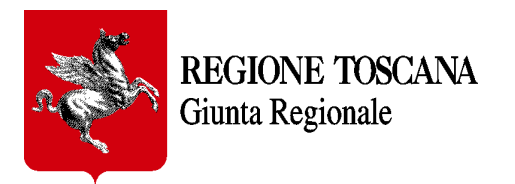

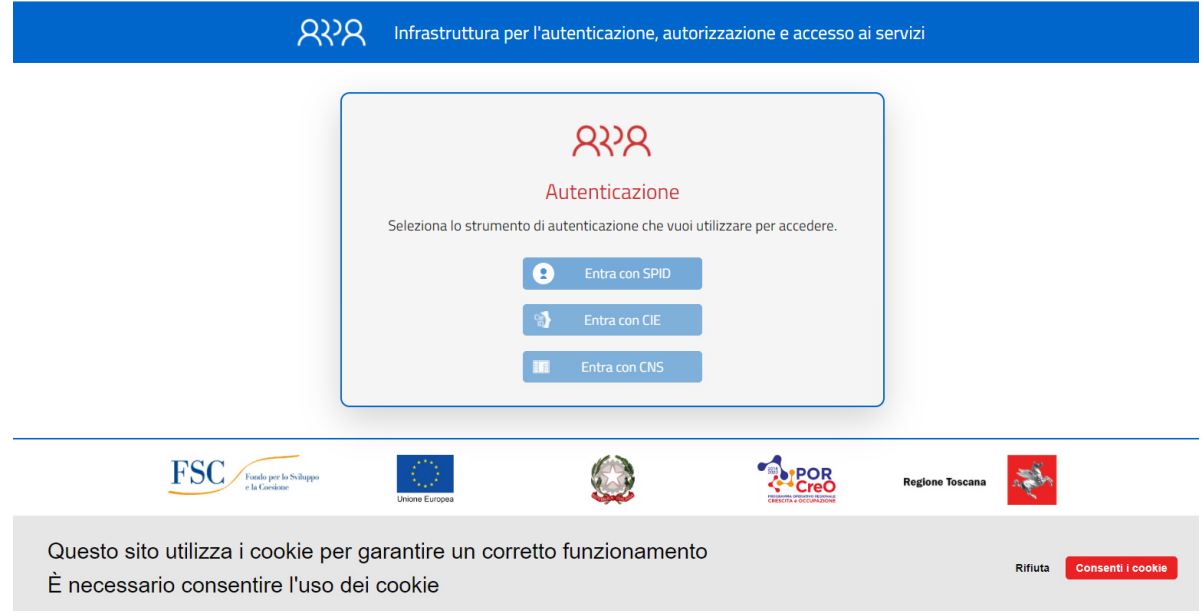

2. L'Identità Digitale può essere verificata attraverso:

### • **Carta Nazionale dei Servizi** (CNS)

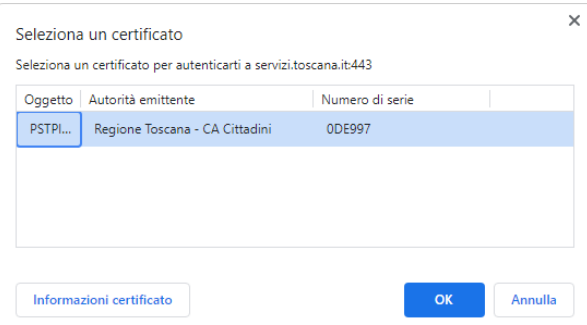

Selezionare il certificato e inserire il proprio PIN personale di autenticazione

Nota: per usare la CNS è necessario aver preventivamente attivato la carta presso i punti autorizzati diffusi in tutta la Regione (Es.: farmacie, URP Regione Toscana, ecc.)

Nota: cliccando su "*Maggiori Info*" si possono avere ulteriori informazioni per l'accesso tramite CNS

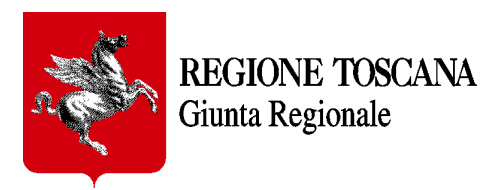

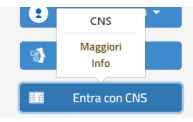

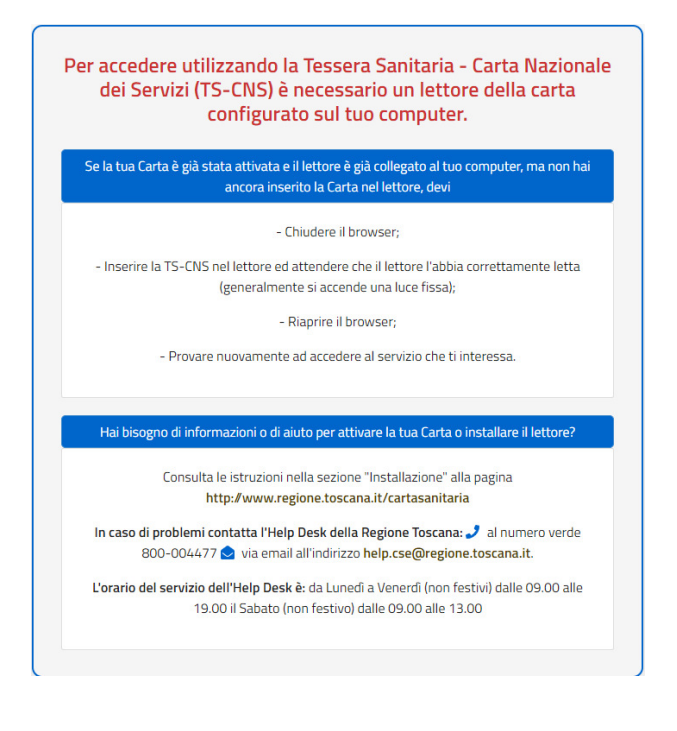

• oppure attraverso il **Sistema Pubblico di Identità Digitale** (SPID) Livello 2

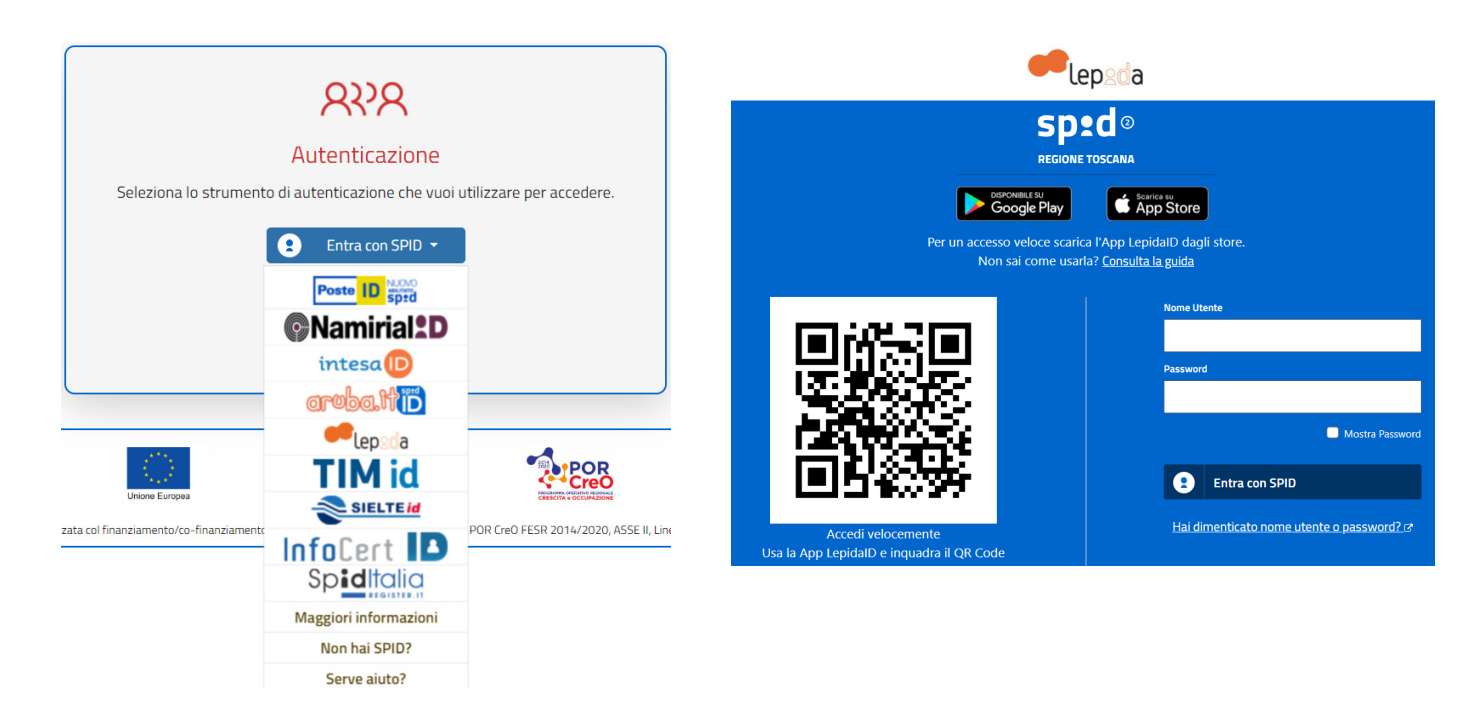

Scegliere il certificatore di appartenenza (es: Lepida) e proseguire secondo le modalità di accesso indicate dal certificatore;

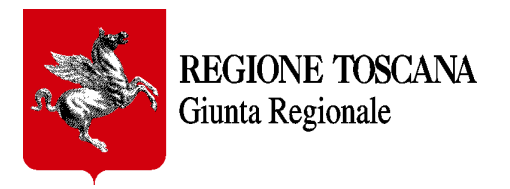

• oppure attraverso la **Carta d'Identità elettronica** (CIE)

Seleziona la modalità di autenticazione ie<br>in Google Play App Store Per autenticarti con un lettore di smartcard contactless<br>utilizzando un computer con Windows, Mac o Linux,<br>dotati della nuova Carta d'identità elettronica. Assicurati Per autenticarti tramite uno smartphone con Android 6.0<br>o superiore, o iOS 13 o superiore, dotati di tecnologia NFC, munisciti della nuova Carta d'identità elettronica e<br>assicurati di avere l'applicazione Cie ID installata e inoltre di avere il software Cie installato e configurato configurata correttamente. correttamente e di appoggiare la carta sul lettore prima di cliccare sul pulsante prosegui. Prosegui con smartphone Prosegui con computer

Nota: per i dettagli sui tre diversi sistemi di autenticazione si rimanda alla pagina dell'URP di Regione Toscana https://www.regione.toscana.it/urp

## **Accesso al Formulario**

Solo al primo accesso di un nuovo utente, il sistema "COCHISE", che consente l'accesso ai vari formulari messi a disposizione da Regione Toscana, chiede conferma di *nome*, *cognome* e *indirizzo e-mail*. Il *codice fiscale* è automaticamente prelevato dal sistema di autenticazione.

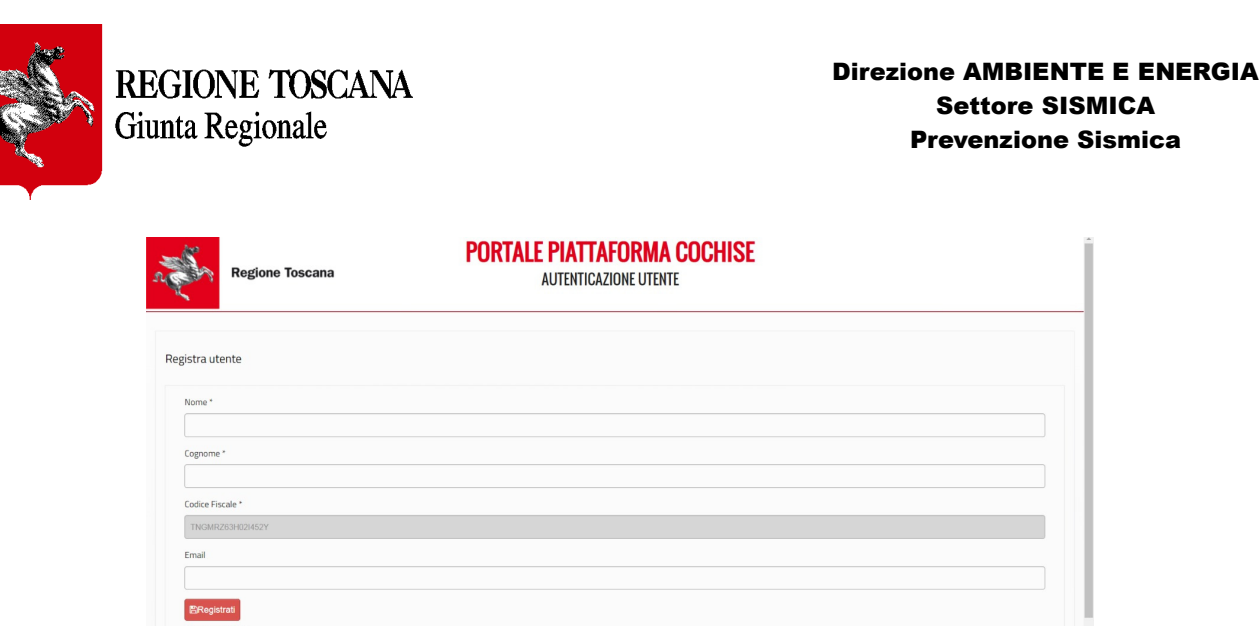

All'accesso al sistema (https://servizi.toscana.it/formulari/) viene presentata la pagina in con tutti i formulari attivi per Regione Toscana. Selezionare quello denominato "*Manifestazione d'interesse per indagini e studi di M.S. e analisi delle C.L.E.*" e cliccare sulla freccia a destra per iniziare la compilazione.

## **Funzionalità dell'interfaccia grafica**

Cliccando su *Home* è possibile visualizzare i formulari inseriti in bozza (sezione *Formulari in Bozza*) o trasmessi o in trasmissione (sezione *Altri Formulari*) a Regione Toscana dall'utente che si è autenticato. In alto a destra c'è il menù "Scrivania Formulari" e selezionando la voce "Compila Formulario", si apre la lista dei formulari disponibili per Regione Toscana.

Al formulario che risulta nella stato "*Trasmesso*" vengono attribuiti un **numero e una data di protocollo** che completa l'iter di presentazione della domanda di partecipazione alla ricognizione generale.

Il contenuto di ogni formulario trasmesso o in trasmissione dal soggetto compilatore è **scaricabile** in questa sezione **in formato pdf** con una formattazione minimale e non sempre corrispondente nell'aspetto al formulario compilato ma corrispondente nei contenuti.

Per scaricare il pdf della manifestazione d'interesse cliccare sull'icona

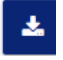

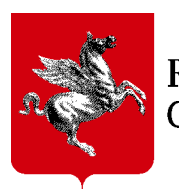

**REGIONE TOSCANA** Giunta Regionale

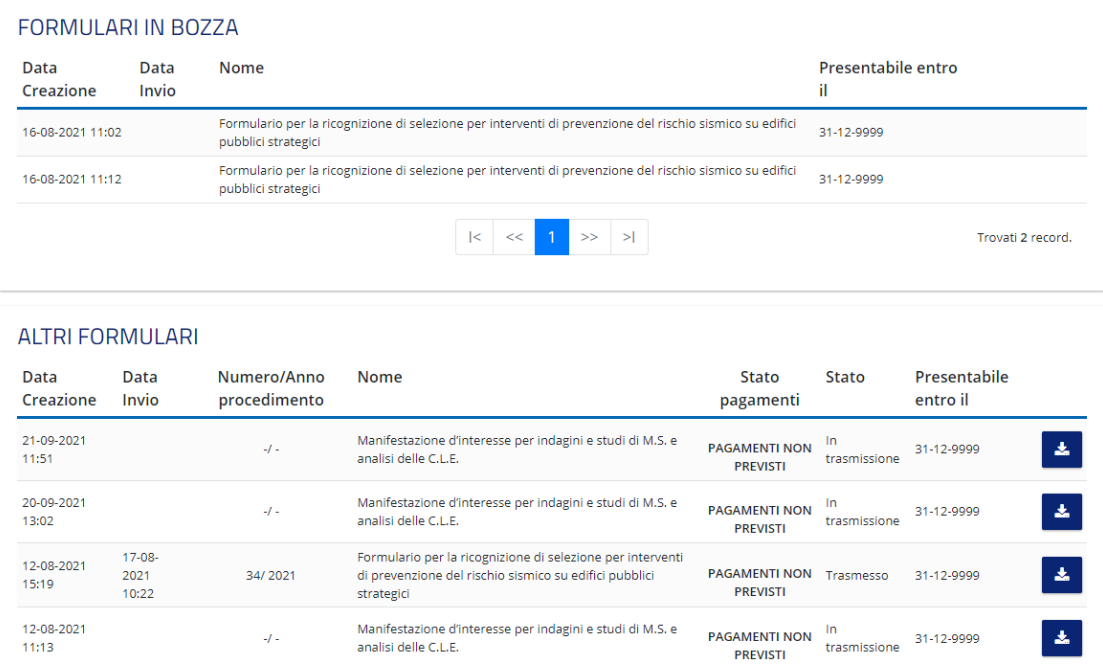

**IMPORTANTE: si deve compilare esclusivamente un formulario per Ente (Comune/Unione di Comuni). Nel caso in cui, a causa di errata compilazione e/o integrazioni successive, l'Ente invia un nuovo formulario, quest'ultimo sarà considerato sostitutivo del/dei formulari precedenti che saranno quindi annullati. Si può iniziare la compilazione di un nuovo formulario solo dopo aver completato il salvataggio e poi la trasmissione a Regione Toscana del formulario in compilazione (formulari In Bozza). Finché non viene effettuata la trasmissione, quando si seleziona la funzione "Compila Formulario", verrà sempre ripresentato il formulario in bozza in quanto non è possibile avere più bozze in compilazione contemporaneamente.**

Cliccando su *Scrivania Formulari* è possibile ricercare un Formulario tra quelli inseriti dall'utente o iniziare la compilazione di un nuovo formulario.

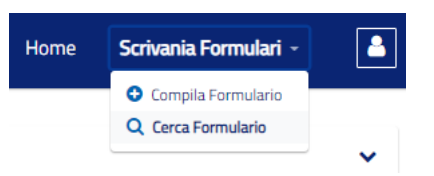

Tramite la funzione *Filtri* è possibile filtrare i formulari visibili in base a vari campi (Nome, Stato, Data Creazione e/o Invio)

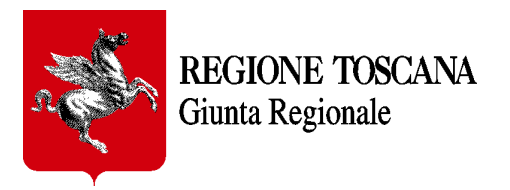

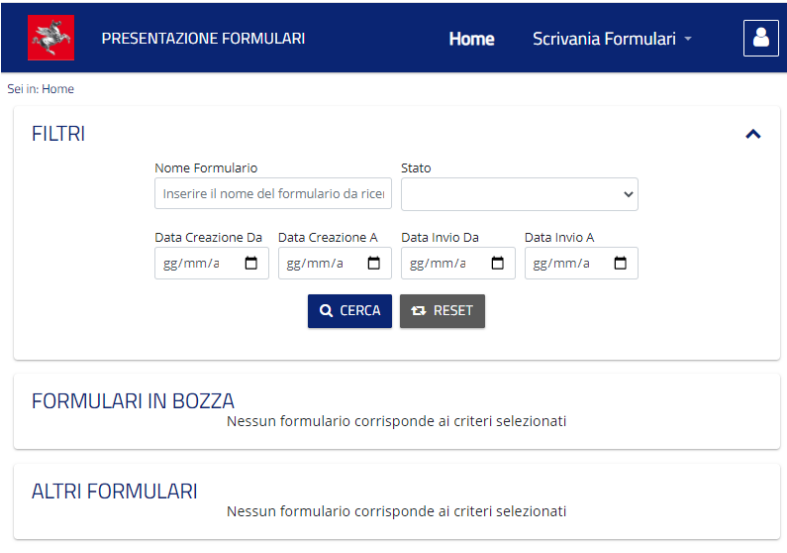

# **3. Compilazione del formulario**

Segue una descrizione per gruppi dei campi disponibili per la compilazione del formulario. Tutti i campi indicati con un asterisco rosso **\*** sono obbligatori.

I suggerimenti e le note utili per la compilazione sono individuati da un punto interrogativo che fa comparire il testo del relativo *tooltip*.

## **Dati generali per la domanda di manifestazione d'interesse**

## **Dati personali del soggetto sottoscrittore**

Nome, Cognome e Codice Fiscale.

Sono i campi relativi all'identità della persona fisica che sottoscrive la domanda di adesione alla ricognizione generale e sono già riempiti con i dati provenienti dal sistema di autenticazione scelto per accedere all'applicazione. Tali dati sono immodificabili come tutti i campi a sfondo grigio presenti nel formulario.

Tale soggetto è responsabile delle dichiarazioni rese in questo formulario.

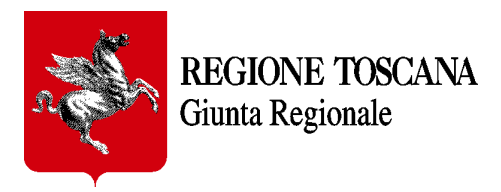

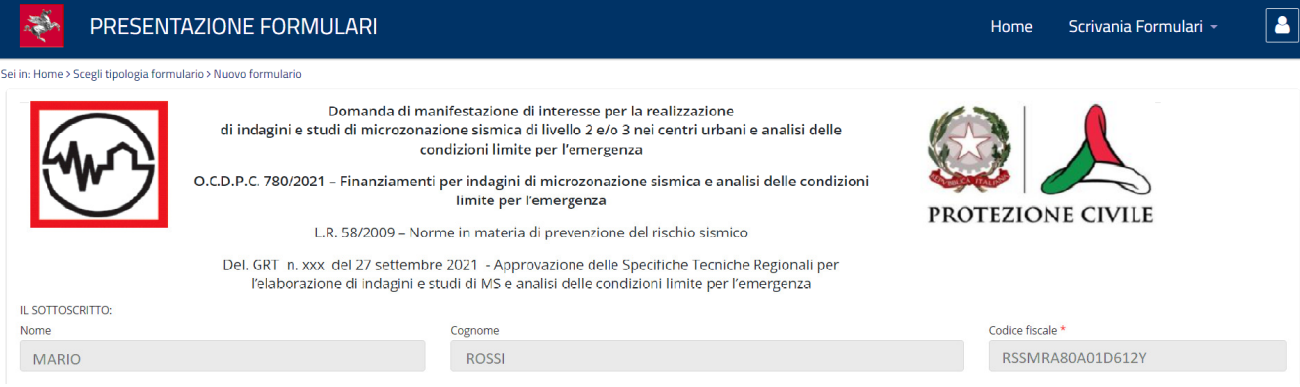

## **Titolarità e ruolo**

- Qualifica: selezionare dal menù a discesa tra Sindaco, Assessore, Presidente, Dirigente;
- Ente: selezionare dal menù a discesa tra Comune e Unione di Comuni;
	- Scegliendo la voce Comune: selezionare poi dai menù a discesa successivi prima la relativa Provincia e poi il nome del comune;

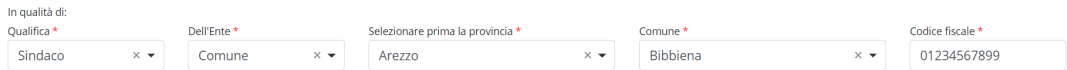

 Scegliendo la voce Unione di Comuni: selezionare dal menù a discesa successivo il nome dell'Unione di Comuni. I nomi dei singoli Comuni facenti parte dell'Unione vanno inseriti in fondo al formulario (vedi par. 3.4) insieme alla relativa fascia di popolazione.

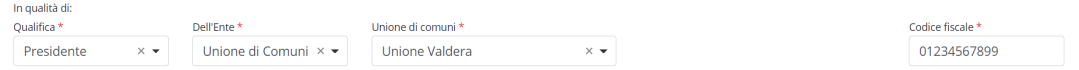

• Codice Fiscale o Partita Iva: : inserire la P. IVA dell'Ente. Il campo accetta solo codici numerici di 11 cifre.

## **Tipologia di studi da effettuare**

Il campo è contrassegnato da un asterisco rosso che indica l'obbligatorietà della scelta. Selezionare una delle voci indicate cliccando sul pallino vuoto posto accanto a ciascuna voce, per selezionare la tipologia di studi da svolgere per i quali si manifesta l'interesse dell'Ente.

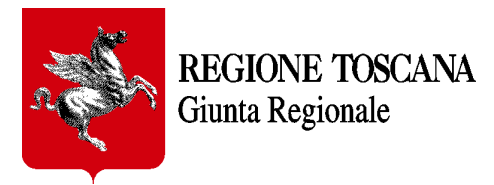

#### PRESENTA DOMANDA DI MANIFESTAZIONE DI INTERESSE

per la realizzazione di indagini e studi di microzonazione sismica e analisi delle condizioni limite per l'emergenza nel proprio territorio comunale e la concessione di un contributo, secondo quanto definito all'All.A della Del. GRT. n. xxx del 27 settembre 2021 per:

- lo svolgimento delle indagini e studi di Microzonazione sismica di livello 2 (MS) con analisi delle condizioni limite per l'emergenza (CLE), nel caso di Comuni che possiedono uno studio di MS di livello 1, realizzato, con finanziamenti propri e già approvato dai Geni Civili territoriali competenti, secondo le modalità di cui al par.3 dell'avviso in oggetto e secondo gli importi massimi di cui alla tab.1; (Da compilare solo ed esclusivamente per i Comuni che già dispongono di studi di MS di livello 1 già approvati dalla Regione) ....
- .<br>. lo svolgimento delle indagini e studi di Microzonazione sismica di livello 2 (MS), nel caso di Comuni che possiedono uno studio di MS di livello 1, realizzato con finanziamenti regionali e/o nazionali di cui all'art.11 L.77/2009 e già approvati dalla Commissione Nazionale per la Microzonazione Sismica, secondo le modalità di cui al par.3 dell'avviso in oggetto e secondo gli importi di cui alla tab.1 conteggiati per metà; (Da compilare solo ed esclusivamente per i Comuni che già dispongono di studi di MS di livello 1 già approvati dalla Regione) ...
- lo svolgimento delle indagini e studi di Microzonazione sismica di livello 2 (MS), nel caso di Comuni che possiedono uno studio di MS di livello 1 già approvato e che beneficiano o hanno beneficiato di un contributo regionale erogato dal Settore "Sistema Informativo e Pianificazione del Territorio" finalizzato alla redazione dei PSI/POI ai sensi del Reg. 5R/2020, secondo le modalità di cui al par.3 dell'avviso in oggetto e secondo gli importi di cui alla tab.1 conteggiati per metà; (Da compilare solo ed esclusivamente per i Comuni che già dispongono di studi di MS di livello 1 già approvati dalla Regione)
- lo svolgimento delle indagini e studi di Microzonazione sismica di livello 2 (MS) con analisi delle condizioni limite per l'emergenza (CLE), se non già disponibili, nel caso di Comuni che non possiedono uno studio di MS di livello 1 ma che hanno avviato il procedimento amministrativo per l'aggiornamento dello strumento urbanistico vigente. Per tali Enti, il finanziamento può essere concesso secondo gli importi della tab.1 ridotti alla metà in caso tali enti siano beneficiari di contributo regionale erogato dal Settore "Sistema Informativo e Pianificazione del Territorio" finalizzato alla redazione dei PSI/POI ai sensi del Reg. 5R/2020) e sarà destinato esclusivamente alla redazione degli studi di MS di livello 2; (In tal caso, per beneficiare di tali risorse, l'ente dovra' contestualmente realizzare lo studio di MS1 con fondi propri e cofinanziare anche il successivo livello 2)...
- lo svolgimento delle indagini e studi di Microzonazione sismica di livello 3 (MS) con analisi delle condizioni limite per l'emergenza (CLE), se non già disponibili, nel caso di Comuni inseriti nell'elenco riportato al par.3 Tab.3 dell'avviso. Per tali Comuni, che possiedono uno studio di MS almeno di livello 1 già approvato dalla Commissione Nazionale per la Microzonazione Sismica oppure già approvati dai Geni Civili .<br>territoriali competenti, si applicano le disposizioni di cui al par.3 dell'avviso in oggetto e secondo gli importi di cui alla tab.2; ...
- lo svolgimento delle indagini e studi di Microzonazione sismica di livello 3 (MS) con analisi delle condizioni limite per l'emergenza (CLE), se non già disponibili, nel caso di Comuni inseriti nell'elenco riportato al par.3 Tab.3 dell'avviso e che risultano beneficiari di un contributo regionale erogato dal Settore "Sistema Informativo e Pianificazione del Territorio" finalizzato alla redazione del PSI/POI ai sensi del Reg. 5R/2020. .<br>Per tali Comuni, che possiedono uno studio di MS almeno di livello 1 già approvato dalla Commissione Nazionale per la Microzonazione Sismica oppure già approvati dai Geni Civili territoriali competer applicano le disposizioni di cui al par.3 dell'avviso in oggetto e secondo gli importi di cui alla tab.2 conteggiati per metà.

### **Ulteriori dichiarazioni**

Questa sezione del formulario è dedicata a raccogliere ulteriori dichiarazioni relative allo studio per il quale si sta esprimendo la manifestazione d'interesse.

In particolare, nel caso l'Ente sia già dotato di studio di microzonazione di livello 1 ed abbia già approvato un atto di avvio della revisione del Quadro Conoscitivo all'interno del PS o PSI vigente, è richiesto che venga specificato di quale atto si tratta e che lo stesso venga allegato obbligatoriamente alla manifestazione d'interesse.

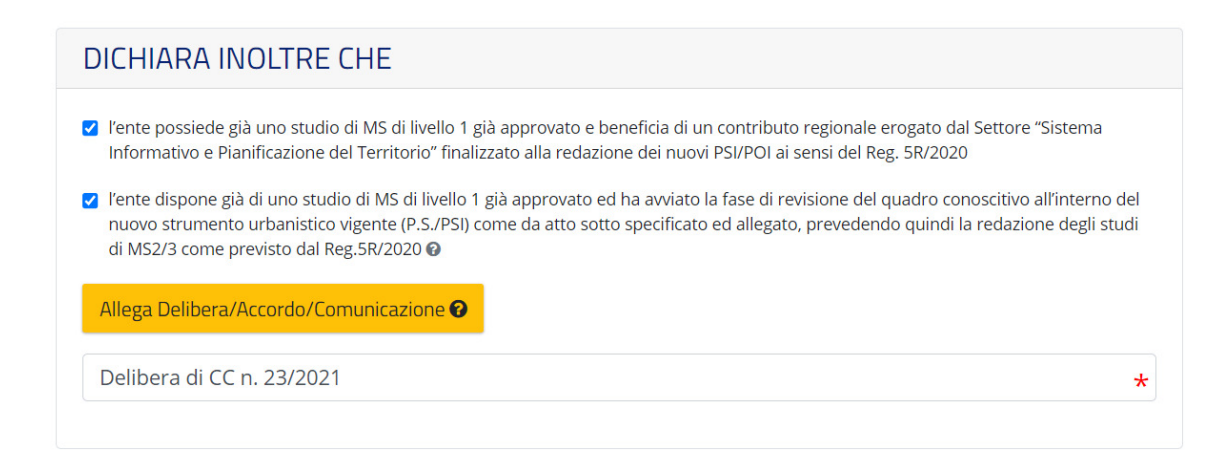

Cliccando sul pulsante giallo "*Allega Delibera/Accordo/Comunicazione*" si potrà selezionare il file .pdf da allegare il cui peso non dovrà eccedere i 20 Mb.

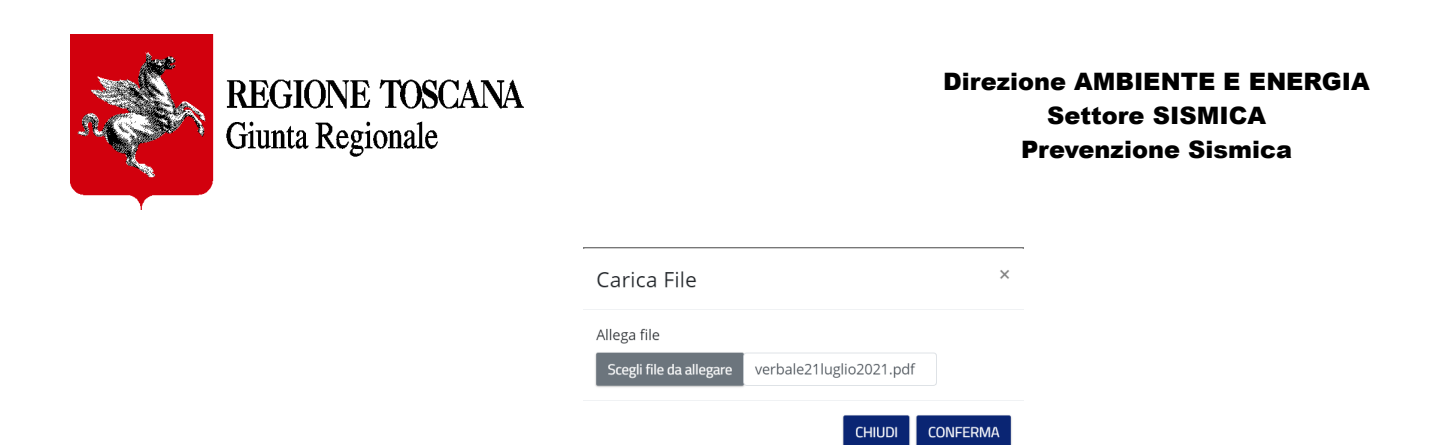

Il file allegato comparirà in fondo al formulario nella sezione ALLEGATI dalla quale potrà anche essere scaricato per verificarne il corretto contenuto in caso di dubbio o eliminato, in caso ci si accorga di aver allegato il file sbagliato.

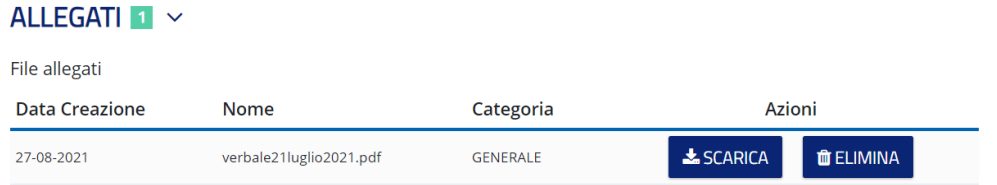

**IMPORTANTE: Tipologia Allegati. I file da allegare devono essere in formato** *.pdf* **oppure** *.pdf-A* **oppure** *.p7m***.**

## **Dichiarazioni in caso di ammissione al finanziamento**

In questa sezione si trovano una serie di dichiarazioni obbligatorie che l'Ente deve spuntare in funzione della sua eventuale ammissione al finanziamento degli studi per i quali sta presentando la propria manifestazione d'interesse.

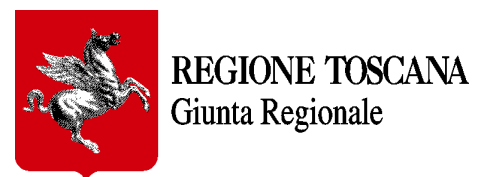

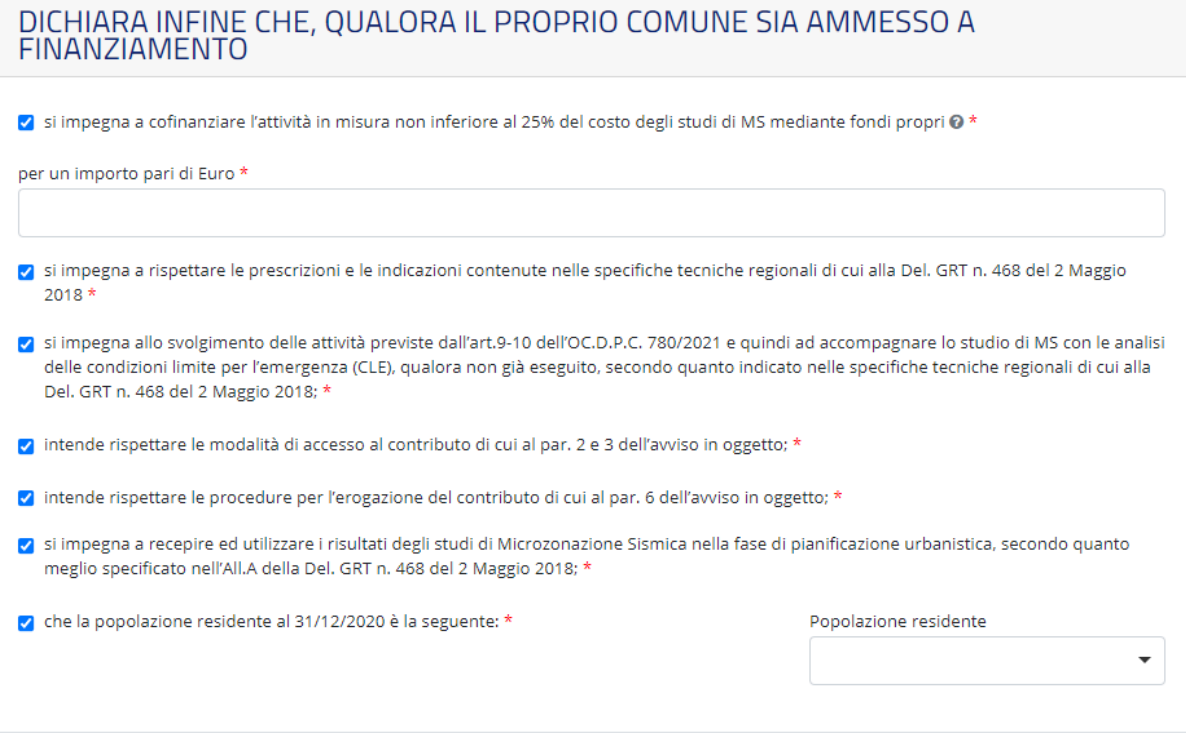

In particolare, l'Ente dovrà inserire l'importo in euro con il quale si impegna a cofinanziare gli studi con fondi propri e dovrà selezionare da un menù a discesa la **fascia di popolazione residente** (al 31/12/2020) in cui si colloca.

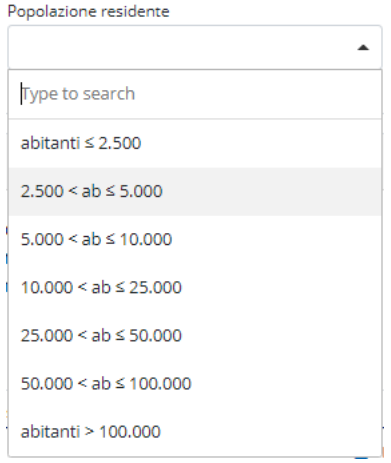

Nel caso delle Unioni di Comuni, l'Ente dovrà inserire singolarmente i Comuni che lo compongono selezionandoli da un menù a discesa o digitando le prime lettere del nome del Comune.

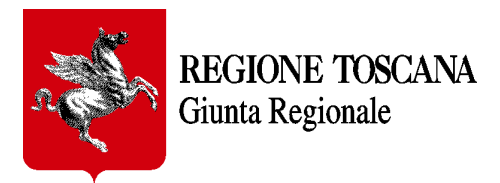

 $\bullet$ 

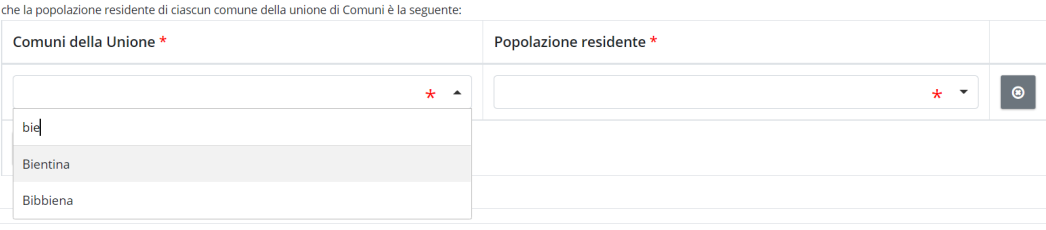

Per **aggiungere** i vari Comuni, si deve cliccare sul pulsante blu "*+ Aggiungi Comune*"; + AGGIUNGI COMUNE

per **eliminare** un Comune, si deve cliccare sul pulsante grigio a destra dell'elenco

Per ciascun Comune dell'Unione, l'Ente dovrà inserire la **fascia di popolazione residente**  (al 31/12/2020) in cui si colloca, selezionandola dal menù a discesa.

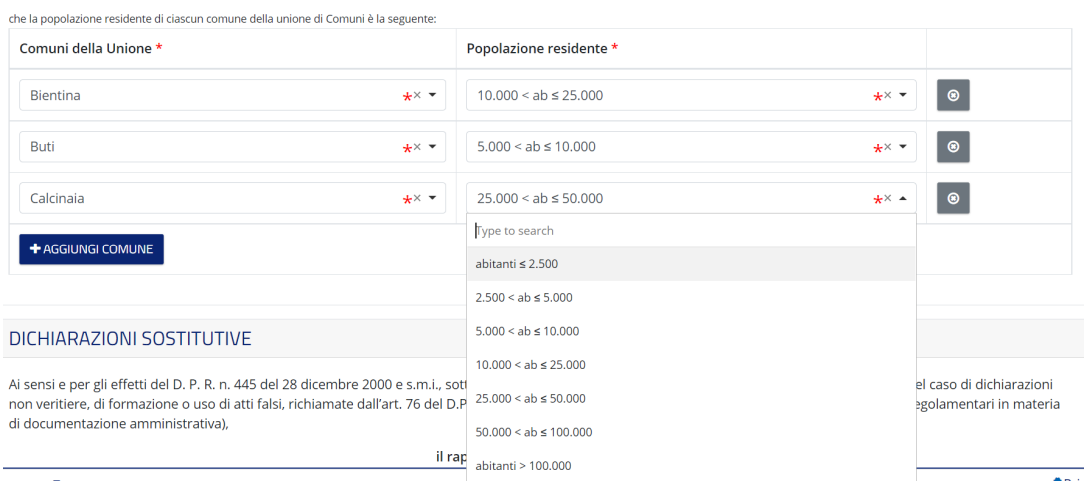

### **Dichiarazioni sostitutive e note**

A conclusione della manifestazione d'interesse è obbligatorio spuntare le caselle relative alla dichiarazione sostitutiva per quanto espresso nel formulario e al Regolamento Generale sulla protezione dei dati trattati secondo l'informativa della Regione Toscana.

È infine possibile inserire delle **note** in un campo di testo situato in fondo al formulario

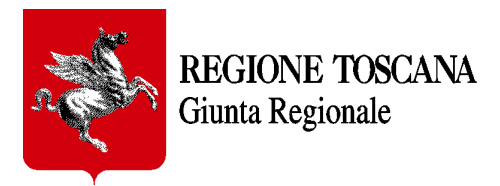

# **4. Formulario in bozza**

## **Salvataggio**

Attraverso il bottone dedicato, situato in fondo alla pagina, è possibile salvare in bozza il formulario che si sta compilando, in ogni momento e in qualsiasi punto del formulario ci si trovi.

I dati inseriti resteranno salvati in bozza nel formulario fino a quando non ne viene effettuata la trasmissione a Regione Toscana. Prima di quel momento infatti i dati inseriti saranno automaticamente caricati nella maschera del formulario, non appena si entra nell'applicazione.

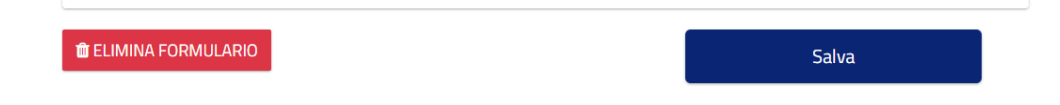

## **Eliminazione**

E' possibile altresì eliminare un formulario in bozza in qualsiasi momento attraverso il bottone dedicato, situato in fondo alla pagina, sul lato sinistro. Tutti i dati inseriti fino a quel momento saranno cancellati e i campi svuotati. Questa funzione sarà inibita non appena il formulario viene trasmesso a Regione Toscana e riceve quindi un numero di protocollo; da quel momento il formulario non sarà più modificabile.

# **5. Trasmissione formulario**

Quando viene completato l'inserimento dei dati nel formulario è possibile inviarlo a Regione Toscana e ricevere un numero di protocollo attraverso il bottone "*Trasmetti*", situato in testa al formulario e visibile solo dopo aver effettuato il primo salvataggio in bozza.

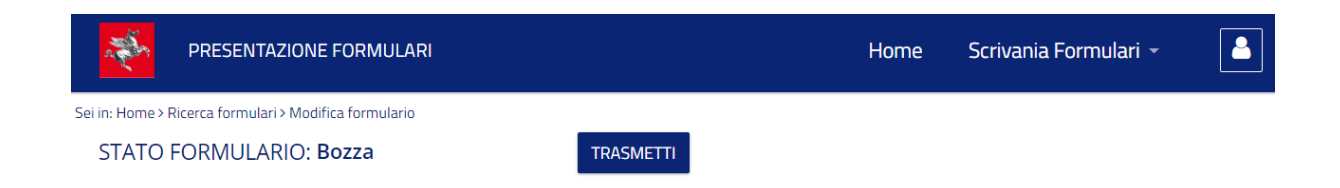

Se non sono stati debitamente compilati tutti i campi obbligatori, premendo il pulsante "*Trasmetti*" verrà presentato un messaggio di *Alert* con l'elenco delle modifiche da apportare.

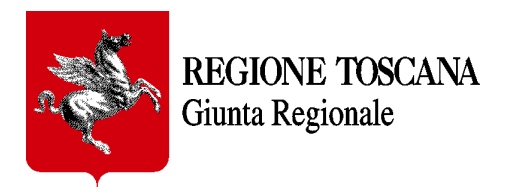

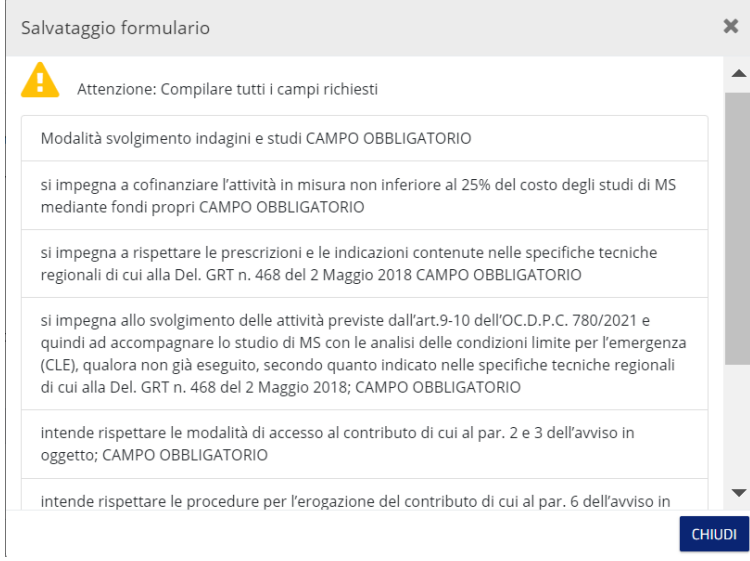

In questo caso i campi obbligatori non compilati verranno evidenziati in rosso ma l'evidenziazione del campo obbligatorio vuoto sparisce dopo aver inserito il dato richiesto.

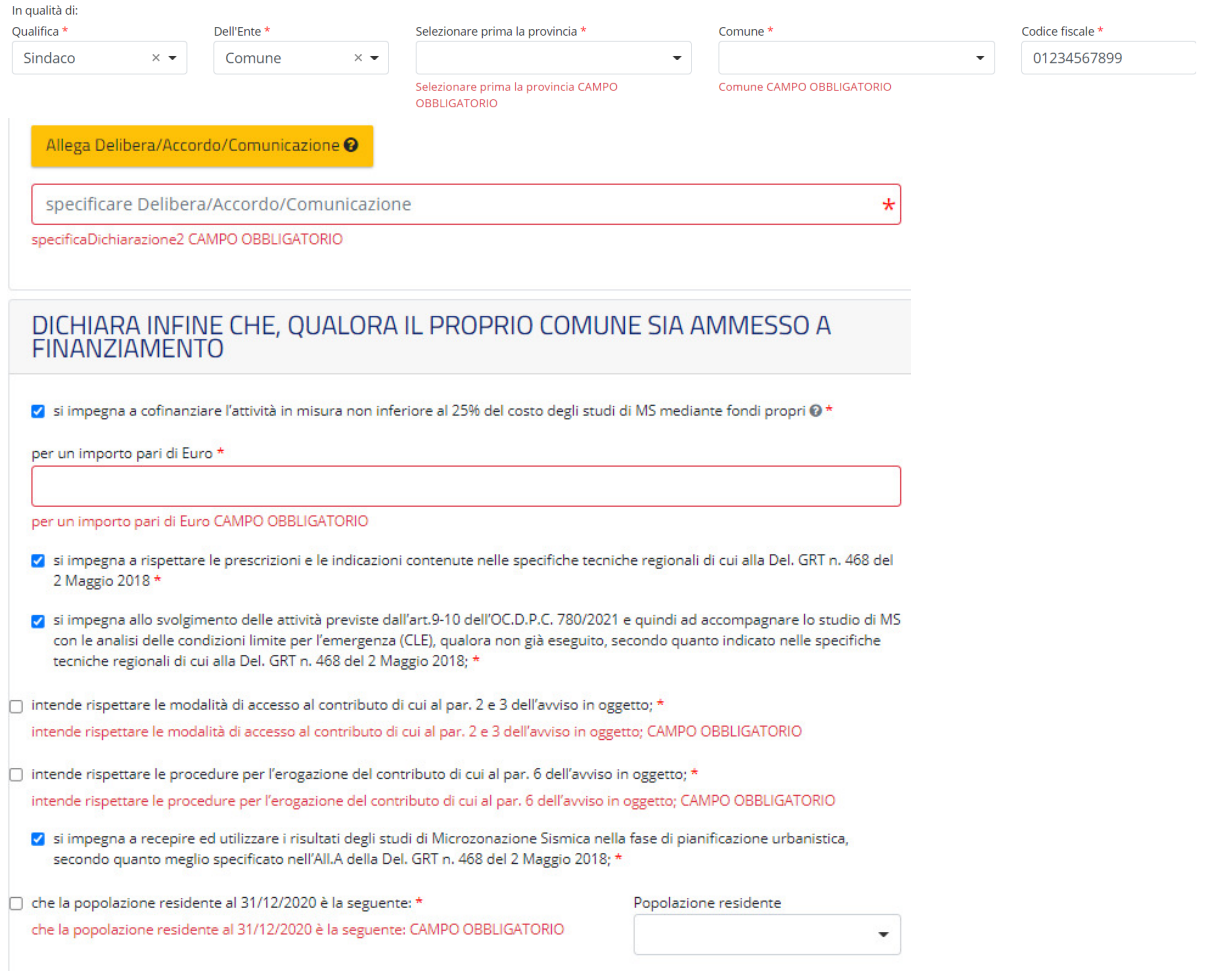

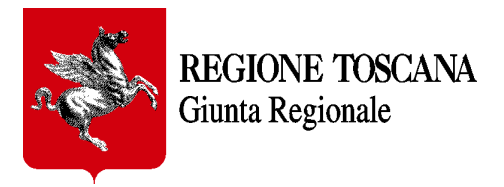

Una volta compilati tutti i campi obbligatori è possibile completare il processo di trasmissione sempre premendo il tasto "*Trasmetti*". Il formulario verrà ricaricato in modo da non essere più modificabile e passerà dallo stato "*In Bozza*" allo stato "*In Trasmissione*".

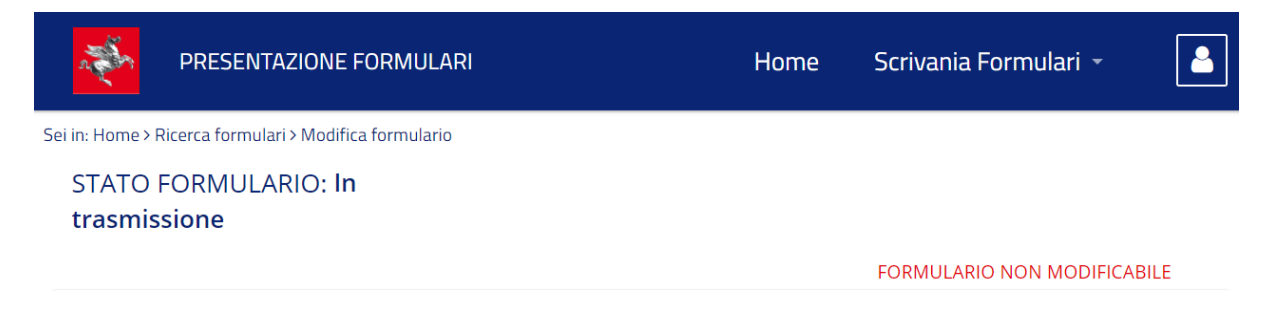

Non appena il formulario avrà ricevuto il numero di protocollo da Regione Toscana, farà il definitivo passaggio di stato a "*Trasmesso*".

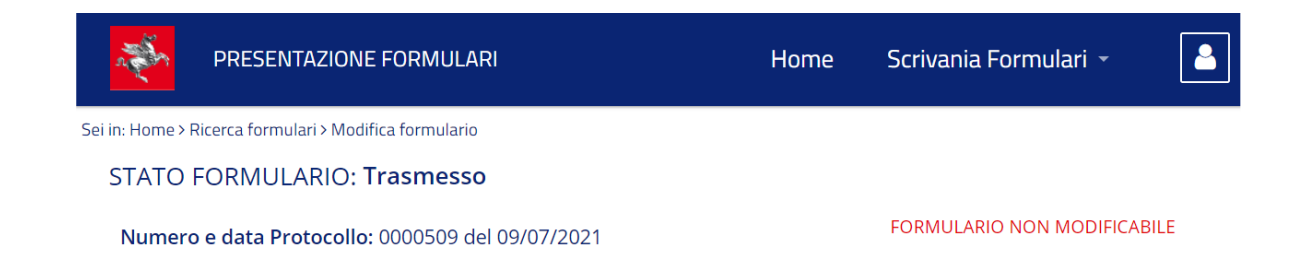

# **6. Requisiti tecnici**

**Sistema Operativo**: preferibile Windows 7 e successivi **Browser**: Chrome, Firefox (versione 60 e successive).

# **7. Riferimenti**

### **Tecnici**:

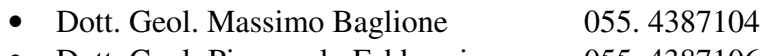

- Dott. Geol. Pierangelo Fabbroni 055. 4387106 • Dott. Geol. Vittorio D'Intinosante 055. 4387190
- 

E-mail: *sismica@regione.toscana.it*

### **Informatici e tecnici:**

• Dott. Geol. Pio Positano 055.4385299

E-mail: *formulari.sismica@regione.toscana.it*